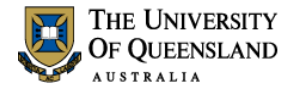

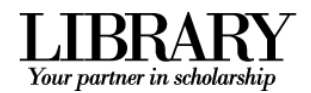

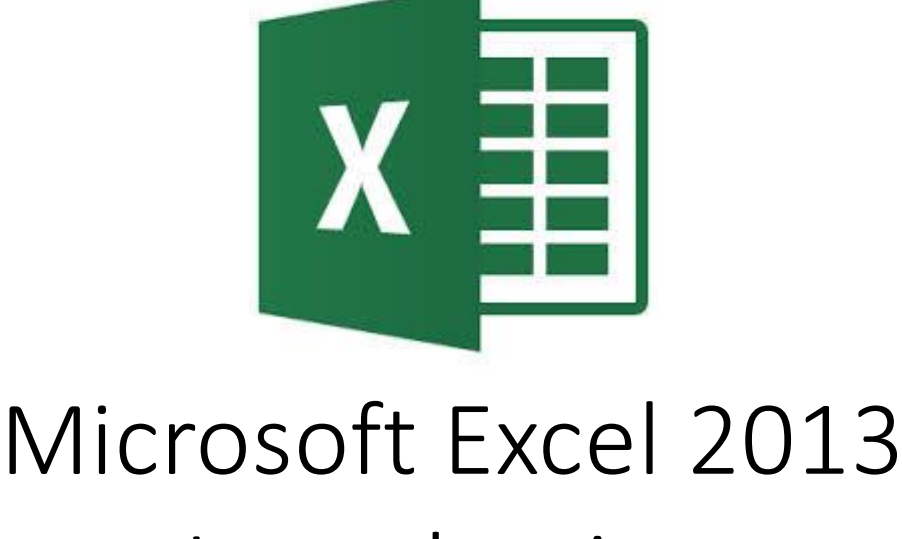

# Introduction

#### **Course objectives:**

- Design and create a spreadsheet using: Labels, Values and Formulas
- Format a spreadsheet
- Present data in charts
- Manage output

#### **Staff Training (Bookings only) Student Training and Support**

Web http://www.uq.edu.au/staffdevelopment Web http://www.library.uq.edu.au/ask-it/

Staff may contact their trainer with enquiries and feedback related to training content.

Please contact Staff Development for booking enquiries or your local I.T. Support for general technical enquiries.

Phone (07) 3365 2666 Phone (07) 3365 8811 or 1300 738 082 Email staffdev@uq.edu.au Email help@askit.uq.edu.au

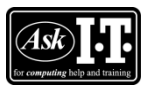

UQ Students may contact the Library's Ask I.T. team for I.T. support related to the Library and their studies.

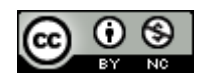

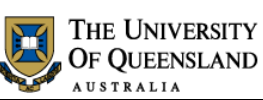

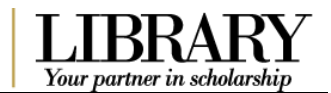

### **Table of Contents**

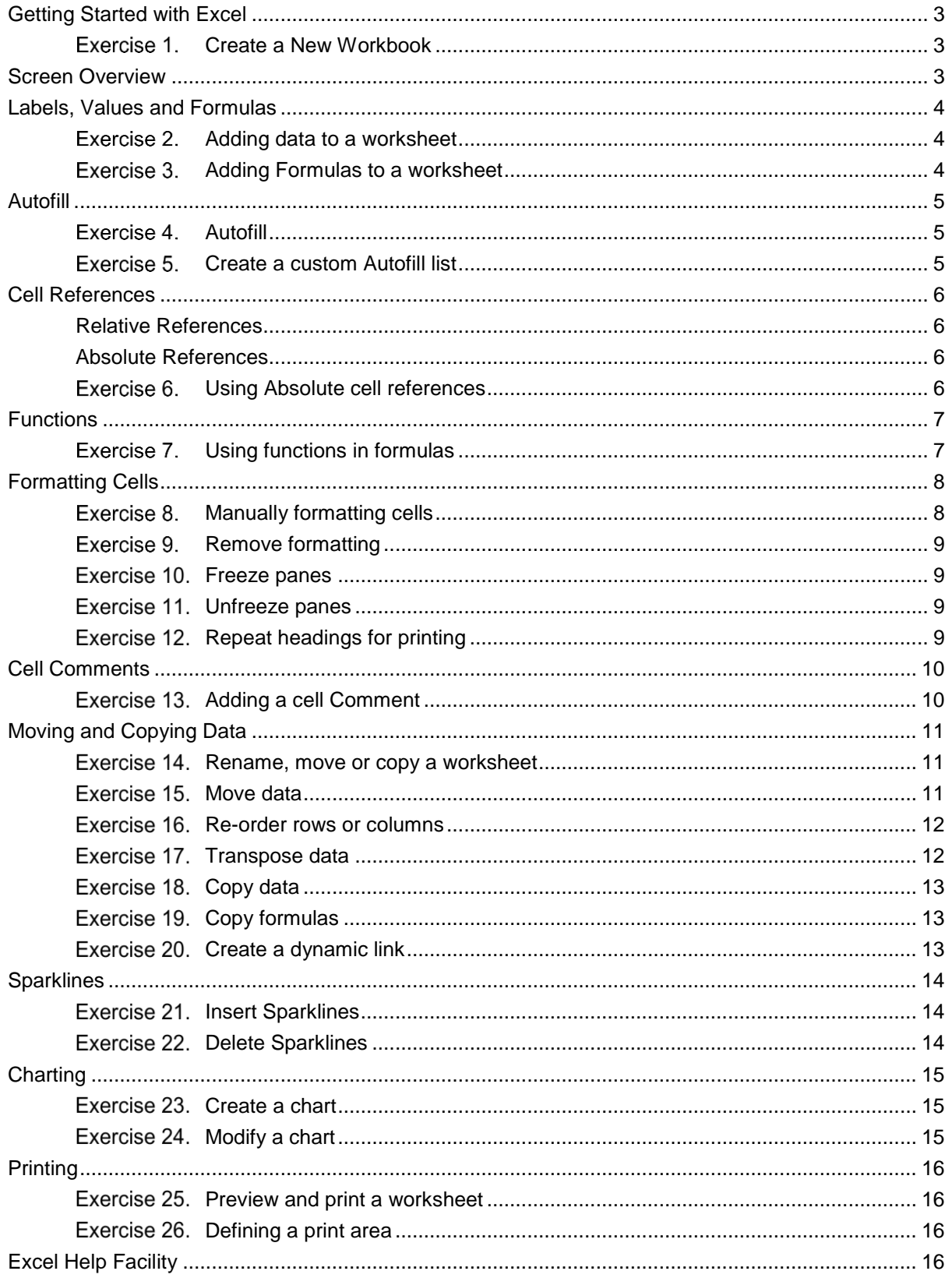

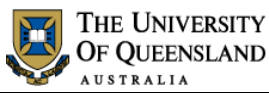

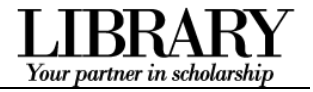

<span id="page-2-1"></span>*Create a New Workbook*

### <span id="page-2-0"></span>*Getting Started with Excel*

### Exercise 1.

1. Double click on the **Excel** icon to start your spreadsheet session.

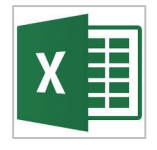

#### <span id="page-2-2"></span>*Screen Overview*

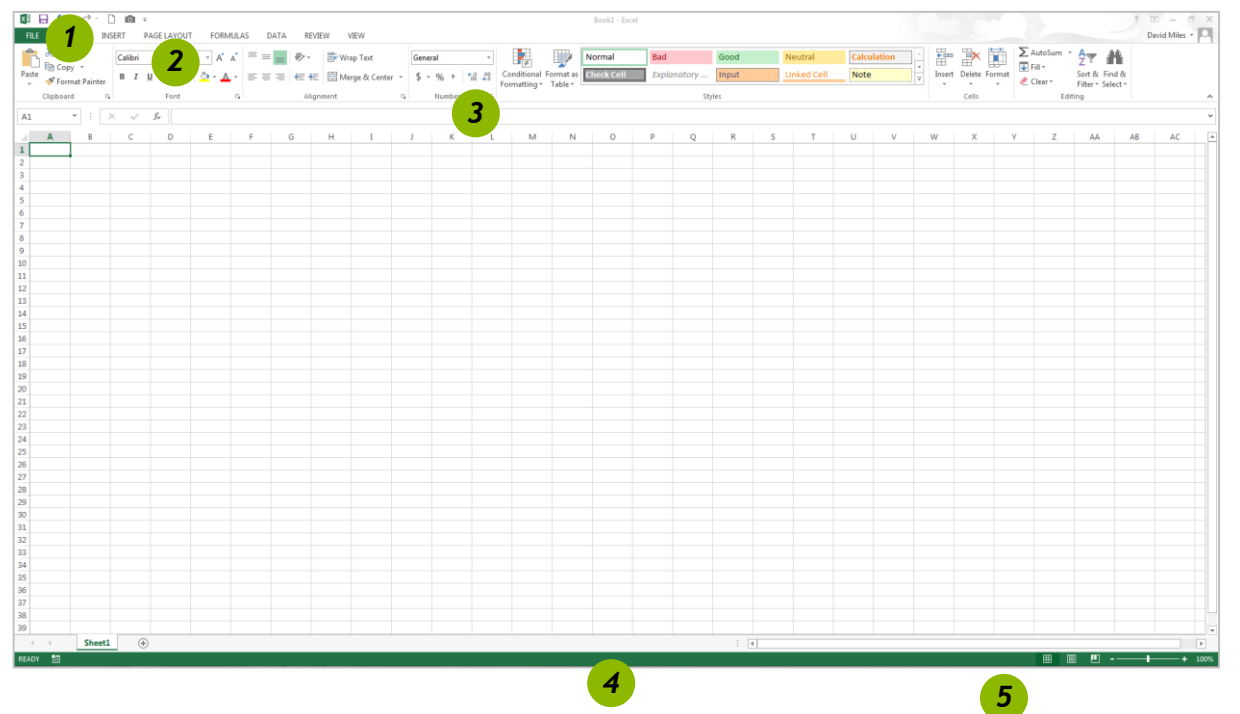

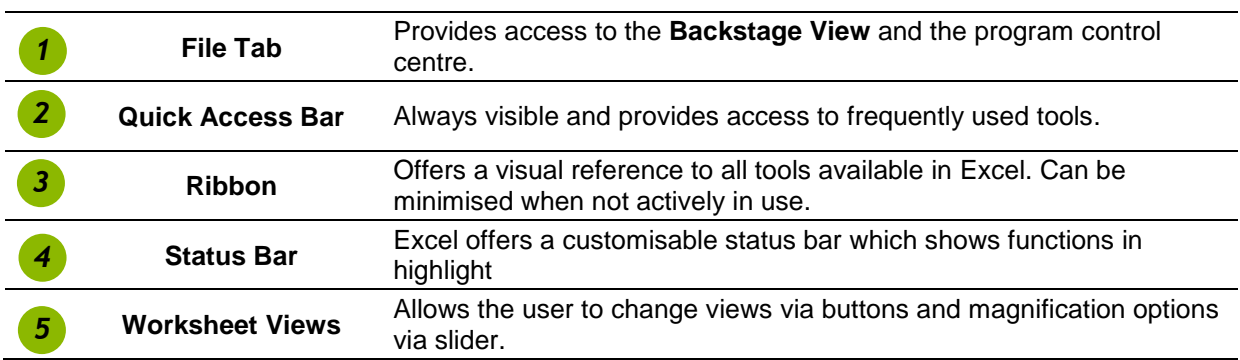

#### Notes

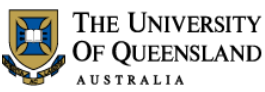

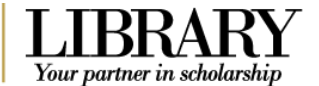

#### <span id="page-3-0"></span>*Labels, Values and Formulas*

**Labels =** Text **Values =** Numbers **Formulas =** Calculations (A **formula** always begins with an equal sign, **'=')**

Exercise 2.

#### <span id="page-3-1"></span>*Adding data to a worksheet*

#### *Step 1 – Adding labels*

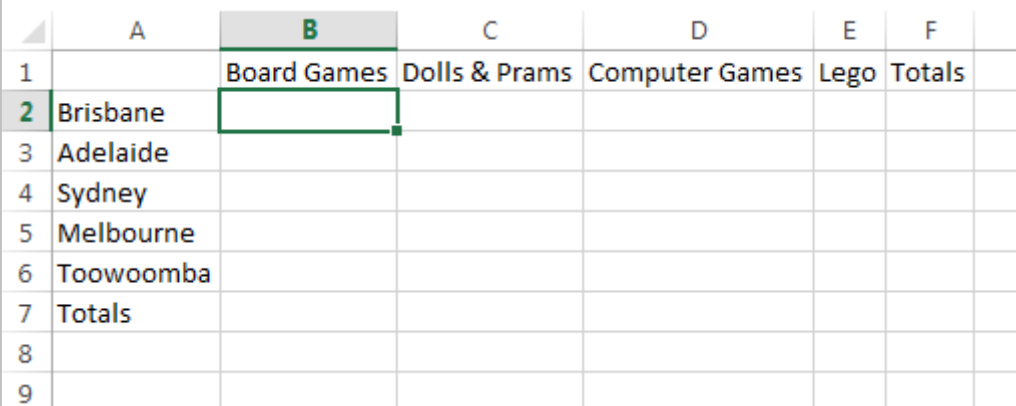

#### *Step 2 – Adding values*

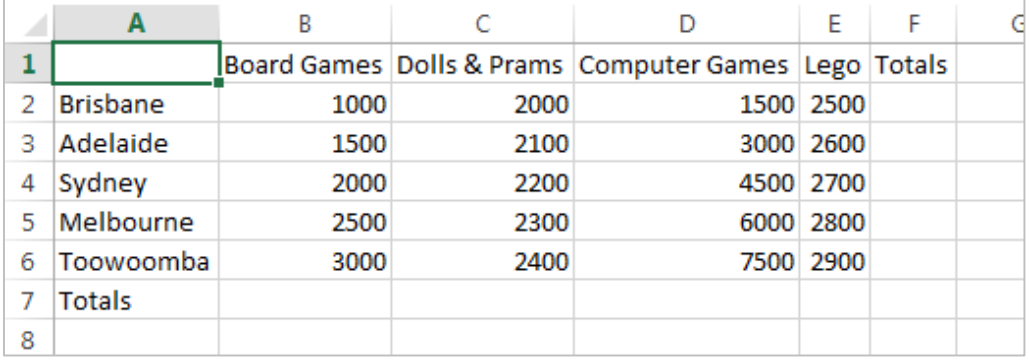

### Exercise 3.

#### <span id="page-3-2"></span>*Adding Formulas to a worksheet*

#### *Step 3 – Adding formulas*

You can use cell references in formulas to calculate results in a number of ways:

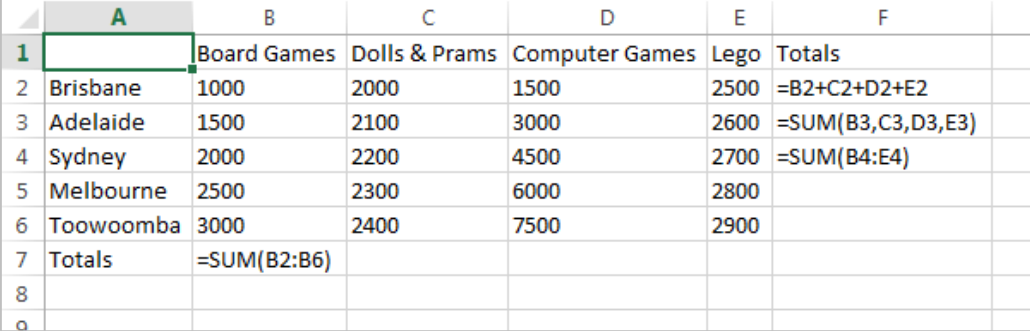

Notes

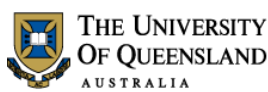

 $\overline{R}$ 

 $\lambda$ 

xcel Option:

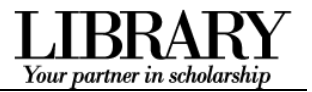

<span id="page-4-1"></span>*Autofill*

Ė

#### <span id="page-4-0"></span>*Autofill*

You can use the **AutoFill** tool to fill data into worksheet cells. You can also have Excel automatically continue a series of numbers, number and text combinations, dates, or time periods, based on a pattern that you establish.

#### Exercise 4.

- 1. Enter formula using **Autosum** in cell **B7**
- 2. Move to bottom right hand corner to display 'Autofill' mouse pointer.  $4$ '
- 3. Drag across cells **(C7:E7)**

#### Board Games Dolls & Prams Computer Games Lego Totals  $\overline{2}$ Brisbane 1000 2000 1500 2500 7000 Adelaide 1500 2100 3000 2600 9200  $\overline{\mathbf{3}}$  $\overline{4}$ Sydney 2000 2200 4500 2700 11400  $\overline{5}$ Melbourne 2500 2300 6000 2800  $\overline{a}$ Toowoomba 3000 2400 7500 2900 7 Totals 10000  $\overline{8}$  $\overline{9}$

 $\epsilon$ 

<span id="page-4-2"></span>*Create a custom Autofill list*

 $\overline{D}$ 

#### Exercise 5.

- 1. Select cells **A2:A6**
- 2. Click on **File** Tab
- 3. Select **Options**
- 4. Select **Advanced** from left panel
- 5. Go to **General** section
- 6. Click on **Edit Custom Lists…** button
- 7. Check range defined is **\$A\$2:\$A\$6**
- 8. Click on **Import**

List entries will be displayed.

9. Click on **OK**

#### 10. Go to any cell

- 11. Enter any data item from list
- 12. Drag Autofill pointer to fill custom list

#### General **The county** Provide feedback with sound *<u>Francisco</u>* Ignore other applications that use Dynamic Data Exchange (DDE) Fording Ask to update automatic links **Security** Show add-in user interface errors Scale content for  $\underline{A}4$  or  $8.5 \times 11$ " paper sizes Advanced At startup, open all files in: Customize Ribbor Web Options... Quick Access Toolba The Enable multi-threaded processing Add-Ins Create lists for use in sorts and fill sequences: Edit Custom Lists..  $\frac{1}{2}$ Options **Custom Lists** Custom lists: List entries: Custom Iists:<br>NEW LIST<br>Mon, Tue, Wed, Thu, Fri, Sat, S<br>Monday, Tuesday, Wednesday,<br>Jan, Feb, Mar, Apr, May, Jun, Ji<br>January, February, March, Apri<br>Jatishana, Adalaida, Sydnaw, Vi Brisbane<br>Adelaide Add Sydney<br>Melbourne<br>Toowoomba Delete Press Enter to separate list entries  $\boxed{\mathbb{N}}$   $\boxed{\text{Import}}$

Import list from cells: **SAS2:SAS6** 

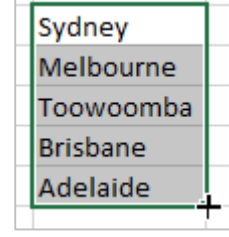

Notes

<span id="page-5-0"></span>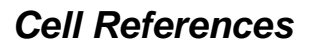

#### <span id="page-5-1"></span>**Relative References**

Excel adjusts the cell references and copies a formula **relative** to the answer cell. By default cell references are relative cell references *unless you specify otherwise.*

#### <span id="page-5-2"></span>**Absolute References**

There will be times when you want to compare a range of values to a specific cell. Absolute cell references are denoted with \$ preceding each col/row reference. i.e. **\$F\$4**

#### Exercise 6.

#### <span id="page-5-3"></span>*Using Absolute cell references*

Your partner in scholarsl

We want to find out what percentage each stores' sales were from the total sales. We need to consider **absolute** references in our formula to specify a value in a fixed location to be used in calculations completed by Autofill.

- 1. Enter heading "**% of Total Sales**" in column G
- 2. Enter the formula **=F2/F7** in cell **G2**
- 3. Click the **%** button in the **Number** aroup
- 4. **Autofill** down to cell **G7**

F G. E Lego Totals % of Totals o  $2500$  $7000$ =F2/F  $2600$ 9200  $\overline{0}$ o 2700 11400 General 2800 13600 'n  $^{+00}_{-0.0}$  $\mathbf{0}$ 2900 15800 说 0 13500 57000 Number  $\overline{\mathrm{M}}$ 

THE UNIVERSITY OF QUEENSLAND

These are relative cell references and may give unexpected results when we use **Autofill**. To ensure we always refer to the 'total sales' figure in our calculations this cell has to be an **absolute** reference

- 1. Go to cell **G2**
- 2. Click the **F7** reference in formula
- 3. Press the function key **F4** to change the reference to **Absolute; \$F\$7**
- 4. Autofill down

Notes

Using absolute cell references means this formula can be duplicated accurately.

The formulas could be entered manually in each cell but Autofill will save time and provide consistent results.

ego Totals % of Totals 2500 7000 0.122807  $2600$  $9200 = F3/F8$ 2700 11400 #DIV/0! #DIV/0! 2800 13600 2900 15800 #DIV/0! 13500 57000 F t. Totals % of Totals Lego  $2500$ 7000 = F2/\$F\$7  $\overline{0}$  $2600$ 9200  $\overline{0}$ 2700 11400  $\overline{0}$ 2800 13600  $\mathbf{0}$ 'n 2900 15800 0 13500 57000 G G % of Totals s % of Totals  $=F2/SF57$  $\mathbf{0}$ 12%  $=F3/\$F$7$  $\mathbf 0$ 16%

 $\mathbf{0}$ 

 $\mathbf{0}$ 

O

 $=F4/5F57$ 

 $=$ F5/\$F\$7

 $=F6/\$F$7$ 

20%

24%

28%

#### <span id="page-6-0"></span>*Functions*

A *function* is a *predefined formula* that performs a particular type of computation. All you have to do to use a function is supply the values that the function uses when performing its calculations - these are the *arguments of the function*.

#### Exercise 7.

Using the **Average** function from **Autosum** button

- 1. Go to cell **A9**
- 2. Add cell labels

#### **Average, Maximum, Minimum**

- 3. Go to cell *B9*
- 4. Click the **Arrow** alongside the **Autosum** button on Home tab
- 5. Select '**Average**'
- 6. Confirm the range is correct
- 7. Press **Enter**

#### Using the **Maximum** function on the **formula bar**

- 1. Go to cell **B10**
- 2. Click the **Fx** button on the formula bar
- 3. In the **Insert Function** dialogue box, click on the '**MAX**' function
- 4. Click **OK**
- 5. Indicate the range for the maximum value
- 6. Click on **OK**

#### Using the **Minimum** function from **Ribbon**

- 1. Go to cell **B11**
- 2. Click on **Formula** tab on the ribbon
- 3. Click the **More Functions** command button
- 4. Hover mouse over **Statistical**
- 5. Click on **MIN** function
- 6. Type in the range **B2:B6**
- 7. Click on **OK**

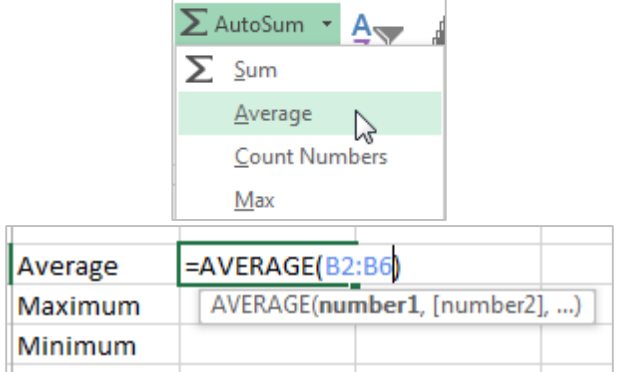

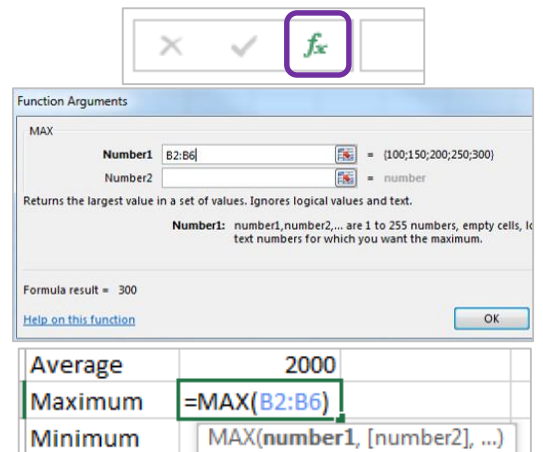

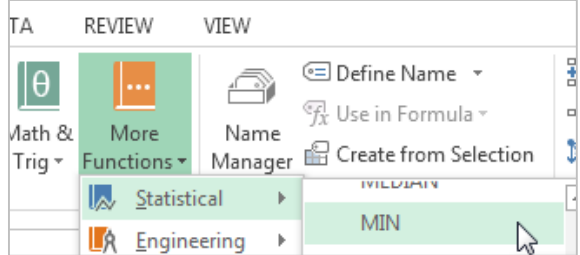

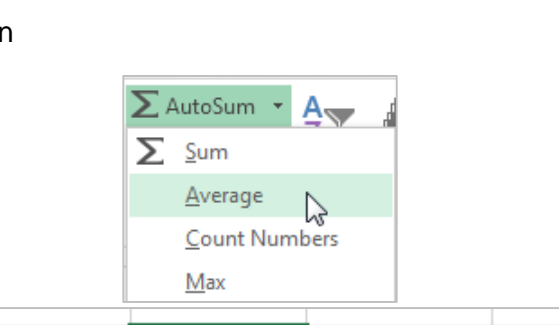

THE UNIVERSITY OF QUEENSLAND  $H$ **C** $T$ **DA** $T$ **T** 

<span id="page-6-1"></span>*Using functions in formulas*

Notes

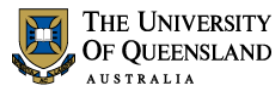

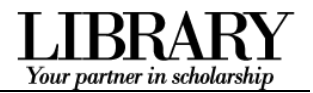

#### **Autofill Formulas**

- 1. Select cells A9:A12
- 2. Click and drag **Autofill** tool to **Column E**

#### <span id="page-7-0"></span>*Formatting Cells*

The presentation of information can be adjusted by using the ribbon to format individually selected elements or by applying a theme to a whole worksheet.

Average Maximum

Minimum

#### Exercise 8.

#### **NUMBER formats**

- 1. Select the cell or range of cells you want to change:**B2:F11**
- 2. Go to the **Number** group on the Ribbon
- 3. Click the **Arrow** alongside General in the **number** group
- 4. Click on a number format to apply.

#### **CHARACTER Formats**

- 1. Select the cell or range of cells you want to change:**A2:F11**
- 2. Go to the **Font** group in the Ribbon
- 3. Click the **Text Colour** button
- 4. To apply a format, click once on your chosen option

#### **DATE Formats**

Format a date to display the day it represents.

1. Enter your birth date into a cell

This will show the default format dd/mm/yyyy

- 2. Select this cell
- 3. Click on the **Number** group dialogue box launcher on the **Home** tab
- 4. Select the **custom** option
- 5. Enter the format '**dddd**'

This will present your date as a day, however, the date is still stored in the dd/mm/yyyy format.

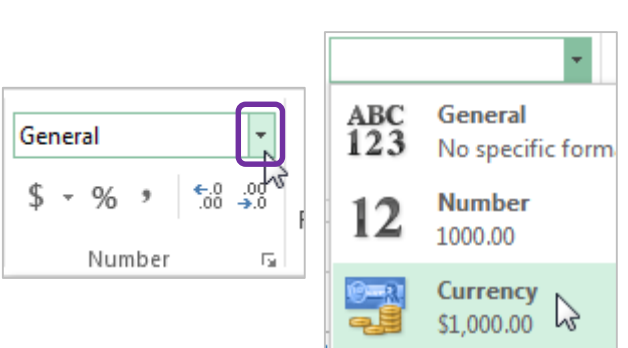

2000

3000

1000

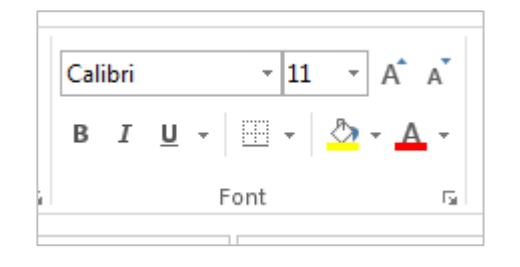

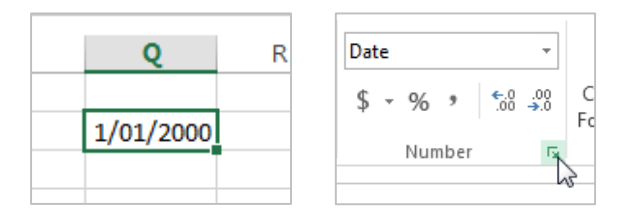

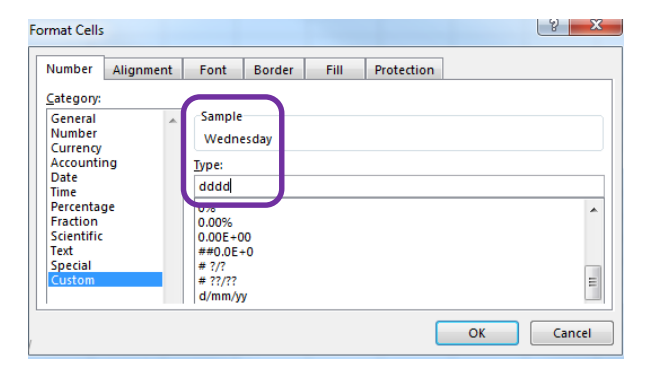

Notes

<span id="page-7-1"></span>*Manually formatting cells*

#### **Exercise 9**

To return data to the original formats

- 1. Go to the **Home** tab
- 2. Go to the **Editing** group
- 3. Click on **Clear**
- 4. Select **'Clear Formats**'

#### Exercise 10.

- 1. Go to the **View** tab,
- 2. Click the arrow beside **Freeze Panes**
- 3. Click **Freeze Panes**

#### Exercise 11.

- 1. Go to the **View** tab,
- 2. Click the arrow beside **Freeze Panes** button
- 3. Click **Unfreeze Panes**

#### Exercise 12.

- 1. Go to the **Page Layout** tab
- 2. Click **Print Titles** button

#### **OR**

Notes

 Click the Page Setup **dialogue box launcher** button

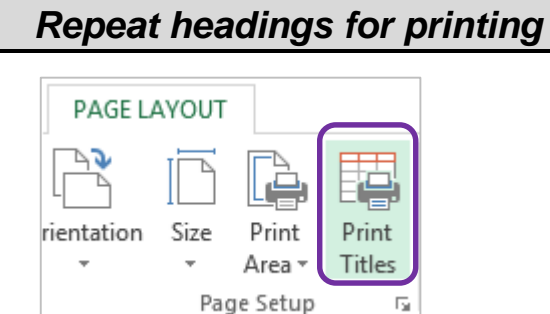

Unlock all rows and columns to scroll through the entire worksheet.

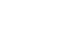

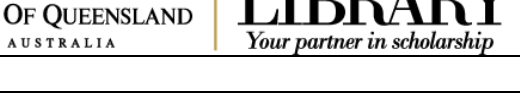

<span id="page-8-0"></span>*Remove formatting*

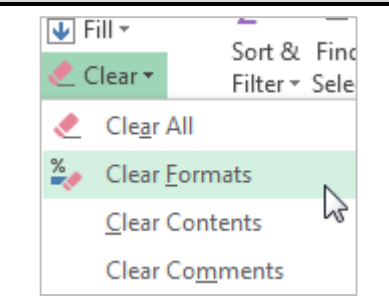

**L'O View Side by Side** 

Keep rows and columns visible while the rest of the worksheet scrolls (based on current selection).

圖 Synchronous Scrolling

圖 Reset Window Position

**L'O View Side by Side** 

圖 Synchronous Scrolling

国 Reset Window Position

THE UNIVERSITY

**AUSTRALIA** 

m Split

Freeze

Panes \*

Freeze

Panes \*

ıе

Hide

 $\exists$  Unhide

**Freeze Panes** 

**Freeze Top Row** 

mg Split Hide

 $\neg$  Unhide

**Unfreeze Panes** 

<span id="page-8-3"></span>**Freeze Top Row** 

#### <span id="page-8-1"></span>*Freeze panes*

Switc

Windov

<span id="page-8-2"></span>*Unfreeze panes*

THE UNIVERSITY OF QUEENSLAND **AUSTRALIA** 

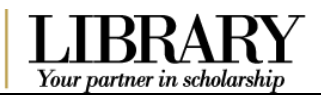

- 3. Enter rows to repeat at top **\$1:\$1**
- 4. Click on **OK**

These rows will be printed at the top of each page. You can also do the same for columns using the **Columns to repeat at left:** option and select a column.

#### <span id="page-9-0"></span>*Cell Comments*

You may want to provide additional information about cell content. You can do this by adding a comment which is hidden from view until selected.

#### Exercise 13.

#### **Add a comment**

- 1. Select cell **Q2**
- 2. Click on the **Review** tab
- 3. Click **New Comment**
- 4. Type a comment such as
- 5. "**Formatted with dddd custom format"**

The comment will be displayed as a small red triangle in the cell. Hover the mouse over the cell and the comment will pop up.

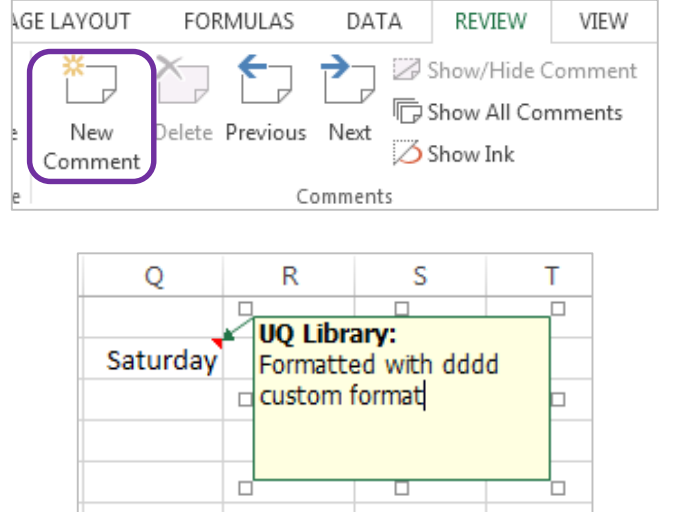

To keep a comment visible, you can select the cell that contains the comment and then click **Show/Hide Comment** in the Comments group on the **Review** tab. To display all comments with their cells on the worksheet, click **Show All Comments.**

#### **Edit a comment**

- 1. Click the **Review** tab
- 2. Click **Edit Comment**

#### **Delete a comment**

- 1. Click the **Review** tab
- 2. Click **Delete**

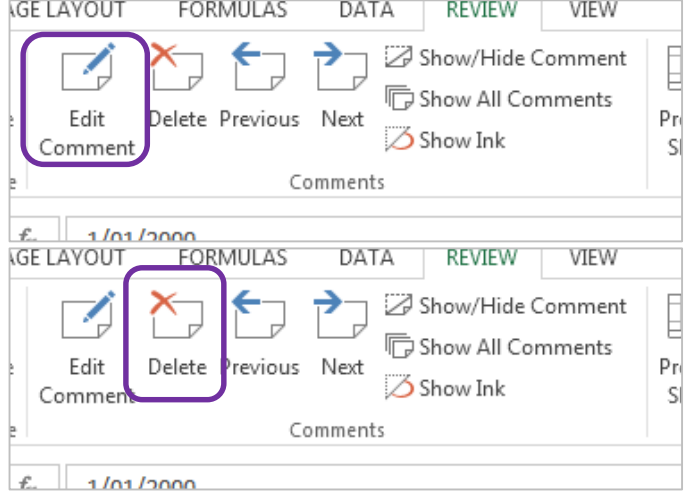

Notes

<span id="page-9-1"></span>*Adding a cell Comment*

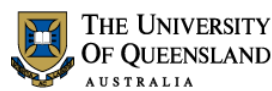

#### <span id="page-10-0"></span>*Moving and Copying Data*

- When you **move** a formula, the cell references within the formula do not change no matter what type of cell reference that you use. The formula will still refer to the original cell(s).
- When you **copy** a formula, the cell references may change based on the type of cell reference that you use. They will try to recalculate based on the relative references in the formula.

#### Exercise 14.

- 1. Go to the **Home** tab
- 2. In the **Cells** group, click **Format**
- 3. Under **Organize Sheets**, click **Move** or **Copy** Sheet

#### **OR**

- Right click on sheet tab
- 4. Select (**new book)**
- 5. Check **Create a copy box**
- 6. Click on **OK**

**To book**; allows you to choose the workbook the sheet should move to. Open the destination workbook to see it in the drop-down list.

**Before sheet**; allows you to indicate where the selected sheet should be placed in the new location.

**Create a copy;** allows you to copy the worksheet rather than move.

#### Exercise 15.

#### **Move a cell or range of cells**

- 1. Select the cells to move: **A2:A7**
- 2. On the **Home** tab, click of Cut **Cut**
- 3. Go to destination cell; **A20**
- 4. Click **Paste**

#### **OR**

 Drag the border of the selection to another location with the mouse.

You can only drag the selection on the same worksheet

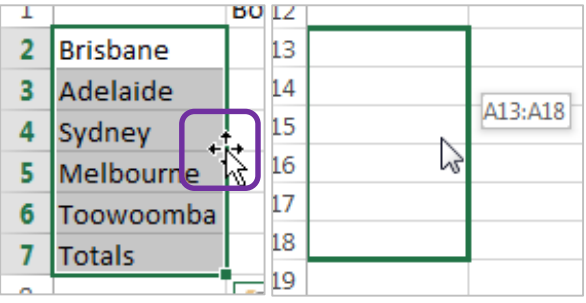

OK

Cancel

Notes

Paste

#### <span id="page-10-1"></span>*Rename, move or copy a worksheet*

Insert...

Your partner in schola

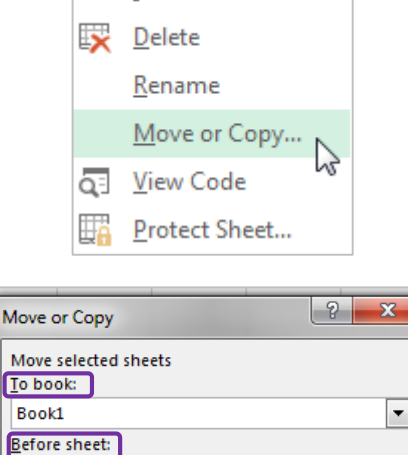

(move to end)

Create a copy

<span id="page-10-2"></span>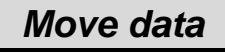

#### Fxercise 16

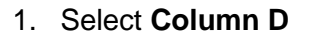

1. Select cells **A1:G11**

2. Copy cells 3. Go to cell **L1**

- 2. Hold **Shift** key
- 3. Drag the border of the selection to the left edge of **Column C**

A green line will appear to indicate new column position.

4. Release mouse and then release **Shift** key

Columns will be re-ordered. This technique can also be applied to rows and selected cell ranges.

Exercise 17.

D Computer Games Dolls 150 200

- 4. Click **Arrow** below the **Paste** button 5. Select **Paste Special…**
- 6. Check **Transpose** box

8. Select columns **L to V**

7. Click on **OK**

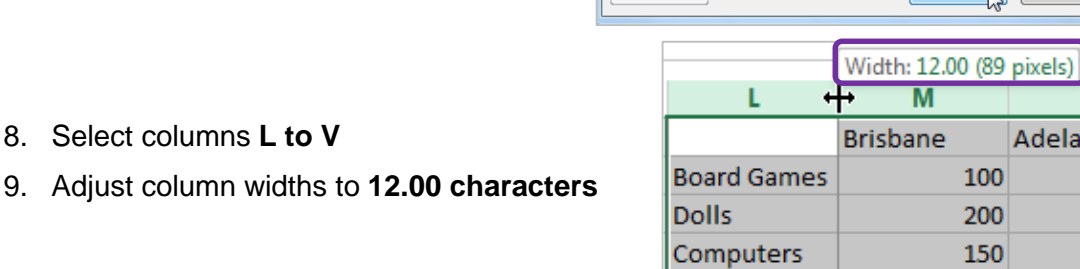

Notes

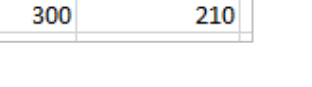

<span id="page-11-1"></span>*Transpose data*

 $\begin{array}{|c|c|c|}\hline 0 & \mathbf{x} \\\hline \end{array}$ 

Cancel

**N** 

Adelaide

All using Source theme All except borders

◯ Formulas and number formats

All merging conditional formats

O Values and number formats

Column widths

**Multiply** 

Transpose

 $\alpha$ 

 $\overline{N}$ 

**Divide** 

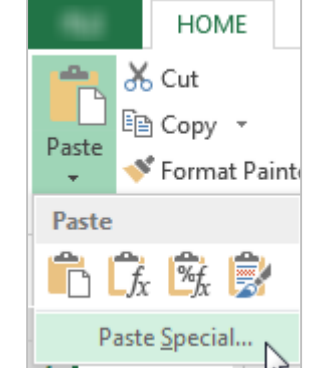

nartner in

D

**Computer Games** 

150

300

<span id="page-11-0"></span>THE UNIVERSITY OF QUEENSLAND AUSTRALIA

Ċ

200

210

 $\overline{C}$ 

**Dolls** 

100 150

100

150

B

B

**Board Games** 

Paste Special Paste  $\odot$  All

> **E** Formulas © Values

◯ Formats

© Comments

◯ Validation

Operation O None

 $\odot$  Add

**Subtract** 

Skip blanks Paste Link

**Board Games** 

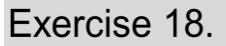

#### **Copy a cell or range of cells**

- 1. Select the cells to copy: **A20:A26**
- 2. On the **Home** tab, lim Copy ャ click **Copy**
- 3. Go to destination cell; **A2**
- 4. On the **Home** tab, click **Paste**

#### **OR**

- Hold CTRL key
- Drag the border of the selection to another location with the mouse.

You can only drag the selection on the same worksheet

#### Exercise 19.

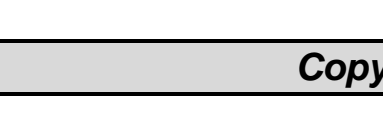

% of Totals  $=F2/SF57$ 

 $=$ F3/\$F\$7 =F4/\$F\$7  $=$ F5/\$F\$7

% of Totals  $=$ F17/\$F\$7  $=$ F18/\$F\$7  $=$ F19/\$F\$7 =F20/\$F\$7

fx

=Sheet1!F2

B

G

 $\overline{L}$  $13$ 

 $14$ 

 $15$ 

16

 $17$ 

18

ri<br>A

THE UNIVERSITY OF QUEENSLAND **AUSTRALIA** 

#### **Copy a cell or range of cells containing formulas**

- 1. Select the cells to copy: **G2:G7**
- 2. On the **Home** tab, click **Copy**

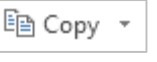

3. Go to destination cell; **F20**

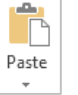

 $\overline{1}$ 

 $\overline{2}$ 

 $\overline{\mathbf{3}}$ 

 $\overline{4}$ 

5

6

 $\overline{7}$ 

Paste

**Rrishane** 

Adelaide

Melbourne

Toowoomba

Sydney

**Totals** 

4. On the **Home** tab, click **Paste**

With relative cell references the destination of the pasted formulas is important.

#### Exercise 20.

- 1. Go to **Sheet 3**
- 2. Click in cell **B2**
- 3. Type **=**
- 4. Go to **Sheet 1**
- 5. Click on the cell you want to link to: **F2**
- 6. Press **Enter**

Check the formula bar for the cell content. The link to another sheet is referred to by =**TabName!CellReference** The syntax for a link to an **external** workbook would be **=[Filename]SheetTabName!CellReference**

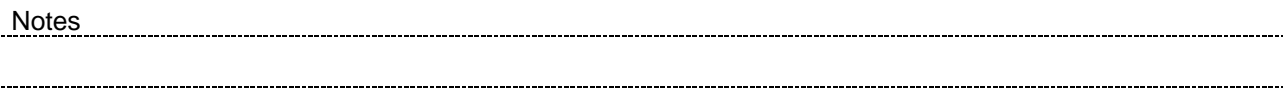

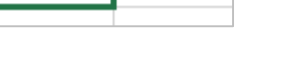

Z

A13:A18

Your partner in

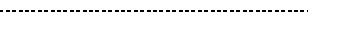

<span id="page-12-1"></span>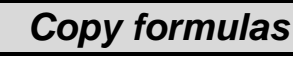

<span id="page-12-2"></span>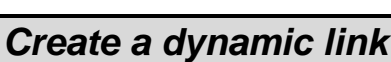

<span id="page-12-0"></span>*Copy data*

<span id="page-13-0"></span>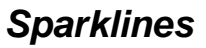

Sparklines are mini cell charts that help visualise table data.

#### Exercise 21.

#### <span id="page-13-1"></span>*Insert Sparklines*

Your partner in schola

- 1. Select the cell **H2**
- 2. Click on the **Insert** Tab
- 3. Click **Line** in **Sparklines** group
- 4. Select the range to be analysed, **B2:E2**
- 5. Click on **OK**
- 6. Autofill the Sparklines down to fill in other cells

### Exercise 22.

- 1. Select a Sparklines cell
- 2. Go to **Design** tab on **Sparkline Tools** ribbon
- 3. Click on **Clear** button
- 4. Select **Clear Selected Sparklines**

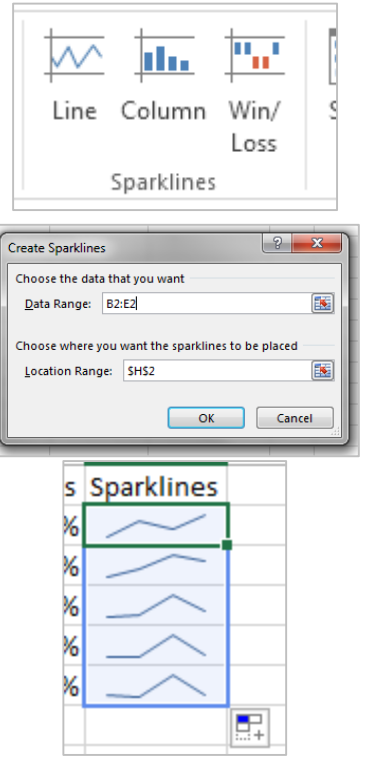

THE UNIVERSITY OF QUEENSLAND

#### <span id="page-13-2"></span>*Delete Sparklines*

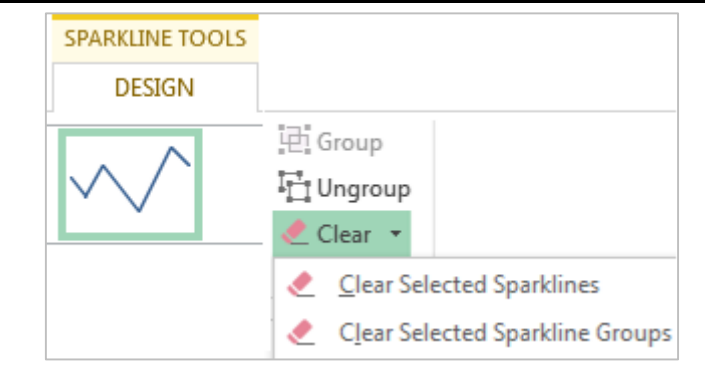

#### Notes

#### <span id="page-14-0"></span>*Charting*

### Exercise 23.

- 1. Select the cells you wish to chart: **A1:E6**
- 2. Click on the **Insert** Tab
- 3. Select a chart type

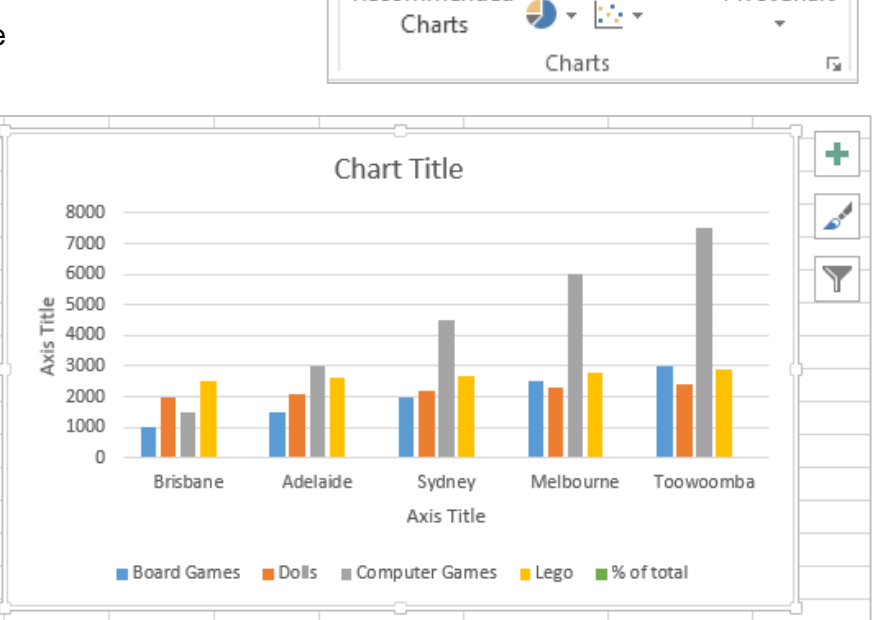

**P** 

Recommended

*Formatting a Chart*

To quickly create a default chart, **select the data** that you want to use for the chart, then press **ALT+F1** – this displays the chart as an embedded chart.

#### Exercise 24.

1. Click on the inserted chart

You will see a *contextual tab* above the ribbon

- 2. Click on the **Design** tab or **Format** tab to access the appropriate tools
- 3. Apply changes to chart as required

#### **Chart Design**

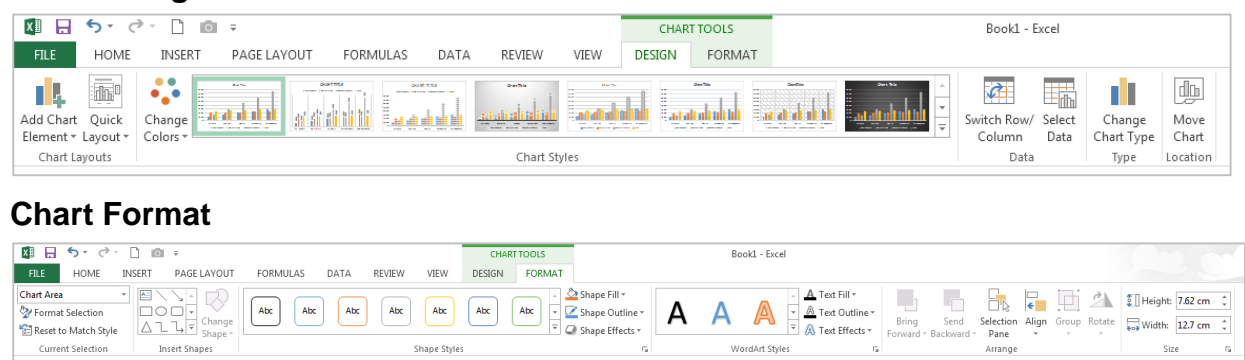

Notes

<span id="page-14-2"></span>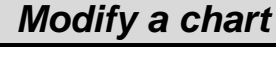

<span id="page-14-1"></span>*Create a chart*

Your partner in scholarshi

a I

### <span id="page-15-0"></span>*Printing*

#### *Preview and print a worksheet* Exercise 25. 1. Click **File** tab in ribbon Print  $\left( \epsilon \right)$ 2. Select the **Print** option ÷ Copies: 1 You will be presented with a Print preview of the Info worksheet and options to choose the print Print settings. Save 3. Click the **Print** button  $\odot$ Save As Printer To return to your worksheet, lib-MOCS-RMPC4502A-PCL...  $\leftarrow$ simply click on the **Back** button Print Ready

#### Exercise 26.

#### **Set a print area**

- 1. Select the cells to define the print area. **(A1:F11)**
- 2. Go to the **Page Setup** group on the **Page Layout** tab
- 3. Click **Print Area**
- 4. Click **Set Print Area**

Print areas are saved when you save the workbook. **Clear a print area**

- 1. Click anywhere on the worksheet
- 2. Go to the **Page Setup** group on the **Page Layout** tab
- 3. Click **Clear Print Area**.

#### **Print a chart only**

- 1. Select a chart
- 2. Click **File** tab
- 3. Select **Print**

<span id="page-15-3"></span>Only the selected chart will print out.

#### *Excel Help Facility*

 $\overline{2}$ 

If you need help with any application tools you can get assistance by clicking the help button on the ribbon. This is located at the top right hand side of the screen.

# Notes

## <span id="page-15-2"></span>*Defining a print area*

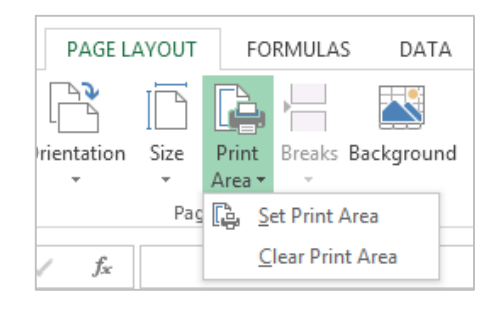

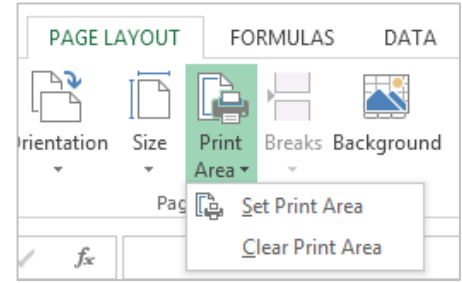

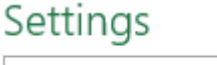

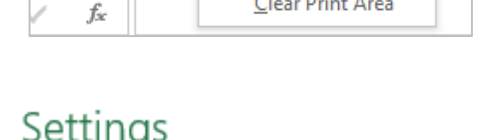

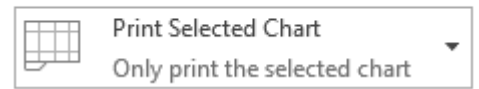

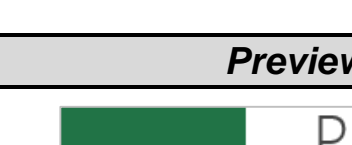

<span id="page-15-1"></span>THE UNIVERSITY OF QUEENSLAND **AUSTRALIA** 

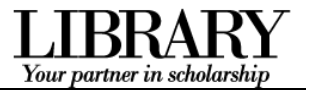